# **Electronic User Guidance for Yorkshire & Humberside Stakeholders**

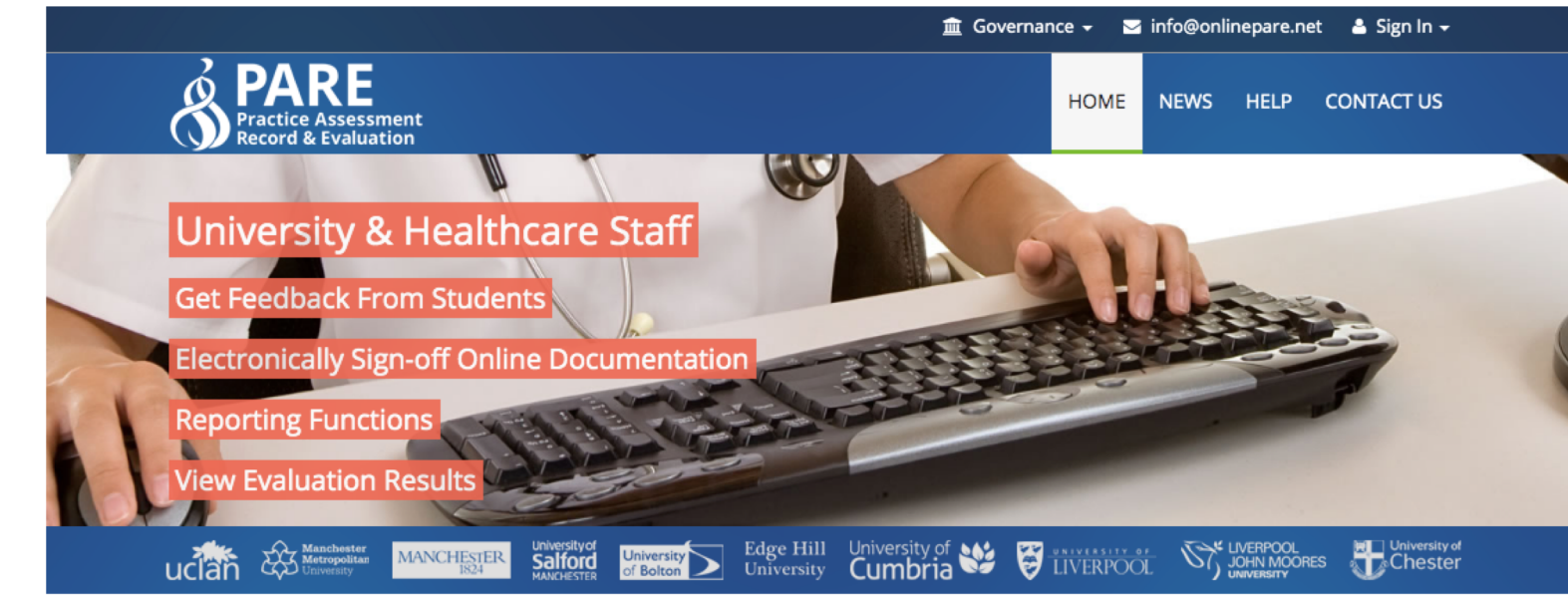

#### Welcome To The Practice Assessment Record & Evaluation Tool

The Online Practice Assessment Record and Evaluation (PARE) tool is a Health Education North West initiative supported by a team of academics, developers and administrators from across the region and based at the University of Chester. Its intuitive design allows a wide range of multi-professional users to access and record information securely from any Internet enabled device. The PARE resources also include Android (and coming

soon IOS) App versions to ensure seamless use within the community environment when out of WIFI area. This powerful online tool is easy to use, and supports students, mentors and support staff to provide the highest standards in practice placements.

#### Pan North West **Nurse Resources**

#### **Teaching Resources**

Make sure you know the new NMC guidance on supervision and assessment Follow this link to the training resources available to help prepare you.

**Resource Materials** 

#### **Account activation date**:

#### Wednesday 28th August 2019

#### Support / User related queries, please contact:

#### info@onlinepare.net

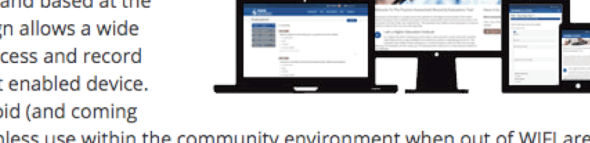

### **Contents Page**

- **NET Evaluation Tool**
- Placement Audit Module
- Placement Profile
- Educator Register

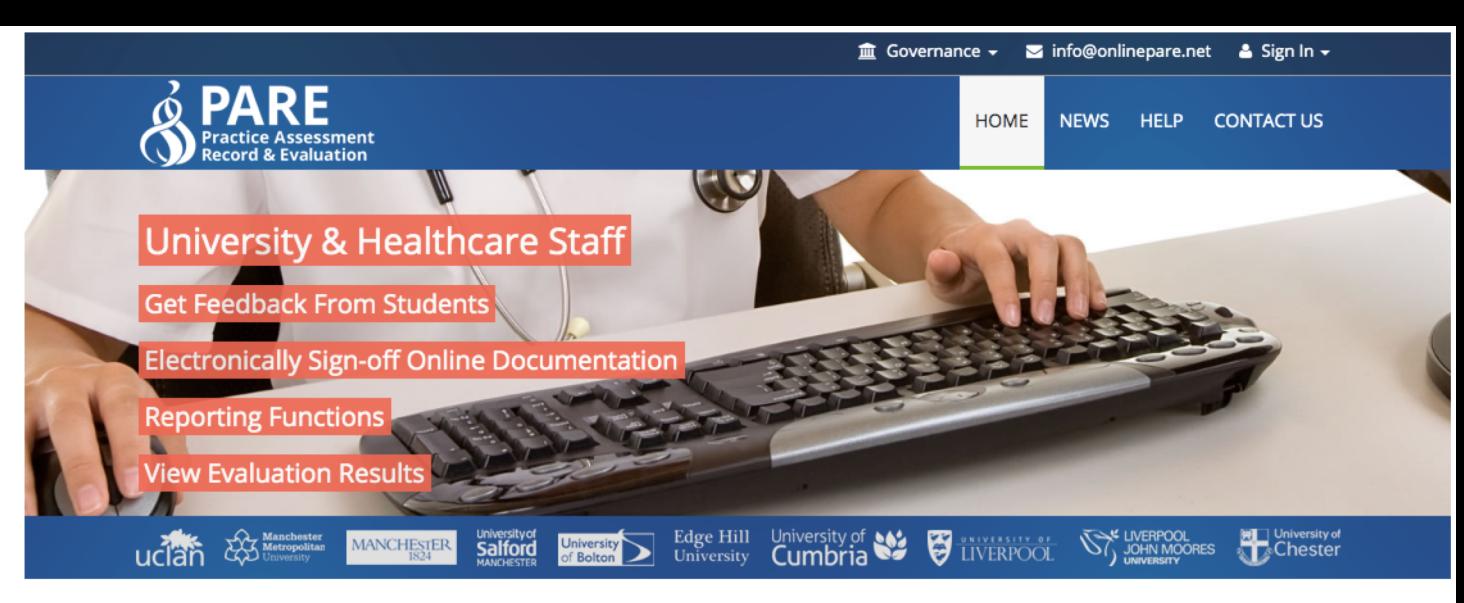

#### Welcome To The Practice Assessment Record & Evaluation Tool

The Online Practice Assessment Record and Evaluation (PARE) tool is a Health Education North West initiative supported by a team of academics, developers and administrators from across the region and based at the University of Chester. Its intuitive design allows a wide range of multi-professional users to access and record information securely from any Internet enabled device. The PARE resources also include Android (and coming

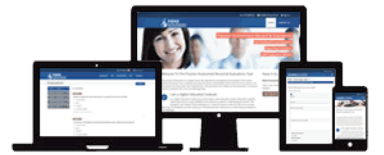

soon IOS) App versions to ensure seamless use within the community environment when out of WIFI area. This powerful online tool is easy to use, and supports students, mentors and support staff to provide the highest standards in practice placements.

#### Pan North West **Nurse Resources**

#### **Teaching Resources**

Make sure you know the new NMC guidance on supervision and assessment Follow this link to the training resources available to help prepare you.

**Resource Materials** 

### **Step 1:**

- Login to registered online PARE account
- Click on 'Evaluations' displayed in the top toolbar of your account dashboard

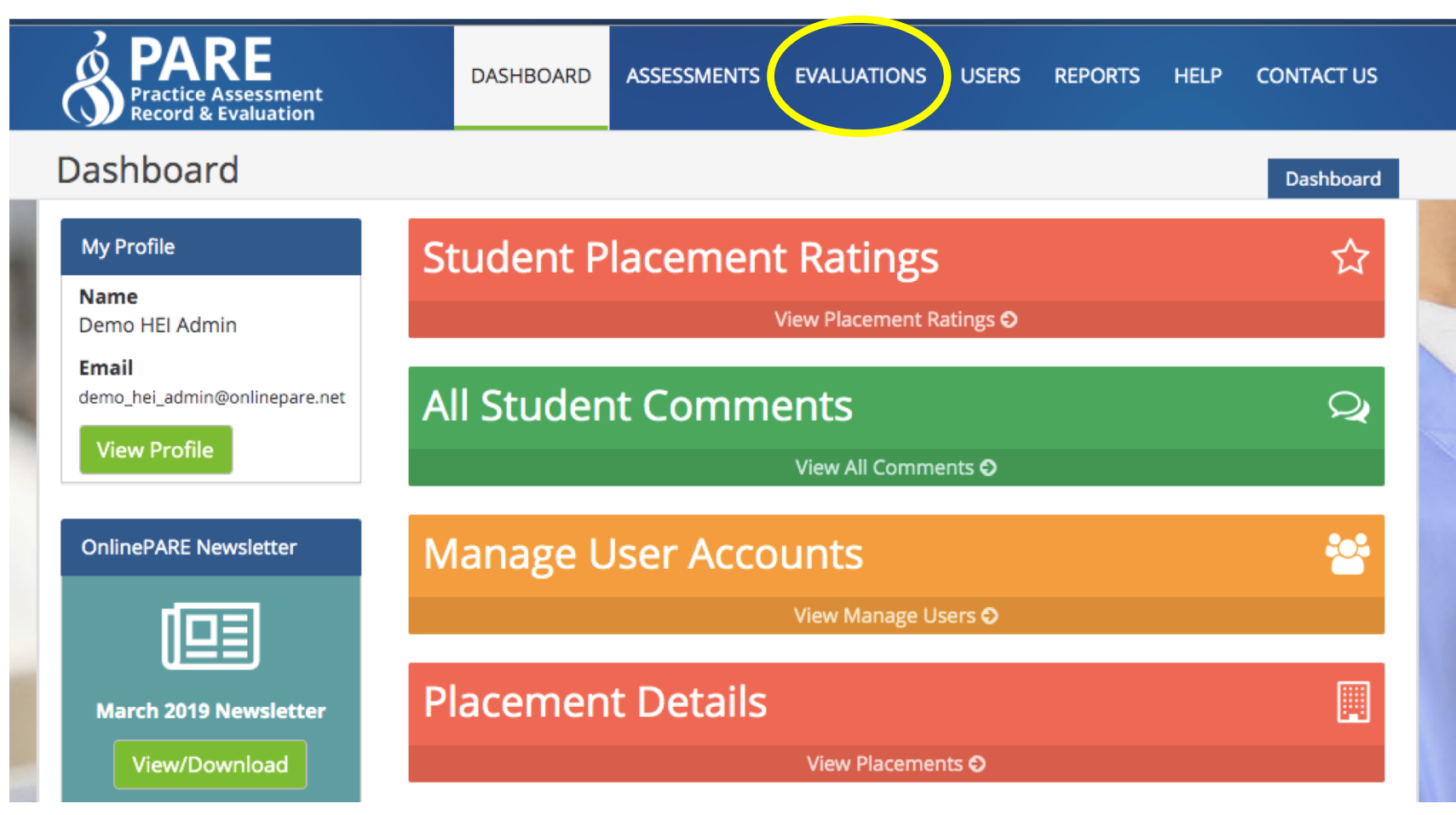

### **Step 2:**

• Click 'NET Survey Ratings to select identify a live feed of placement ratings for each student cohort

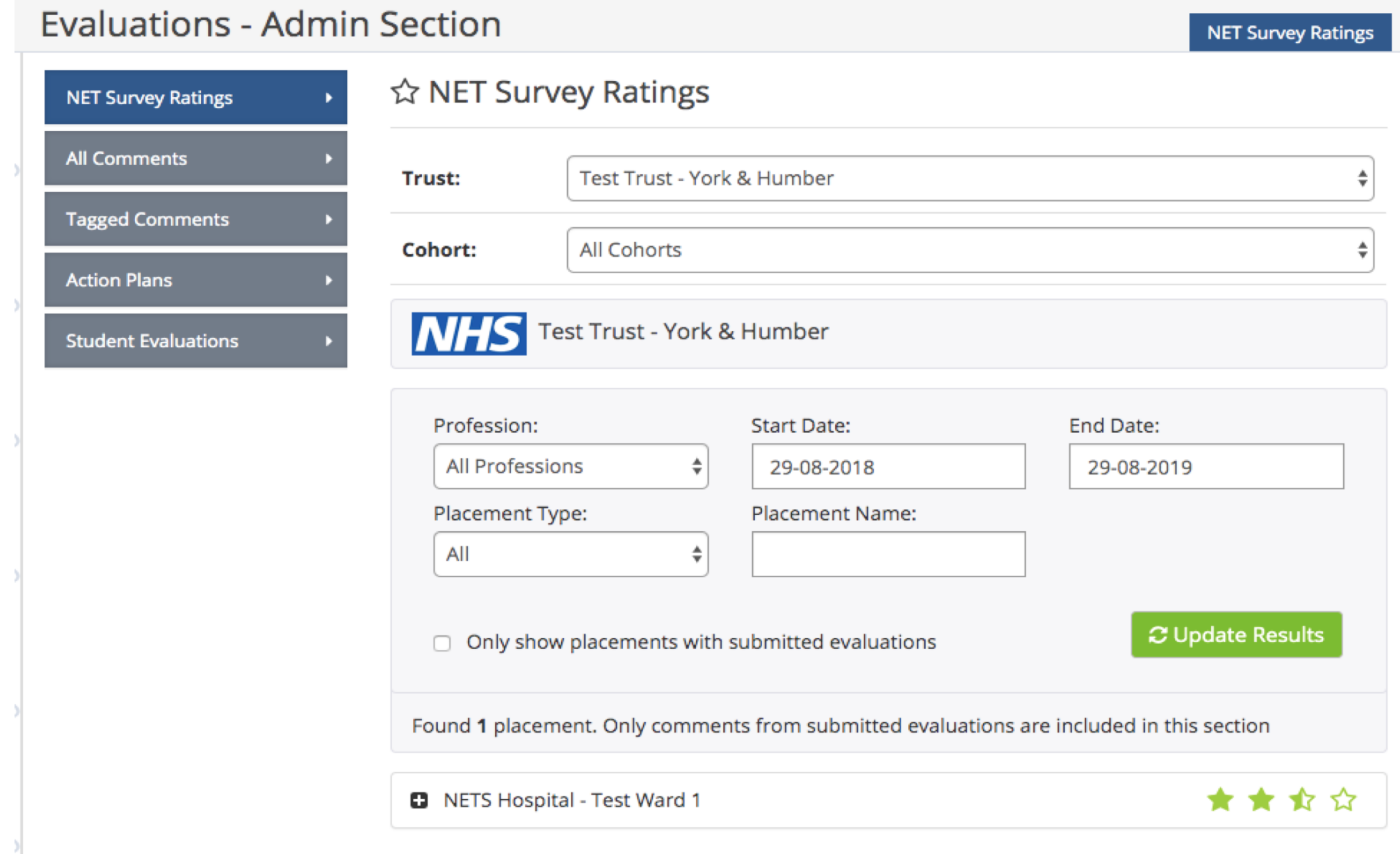

### **Step 3:**

• 'Select the '+' symbol to further explore how each theme was rated, i.e Quality, Experience, Behaviour & Values and Recommendation

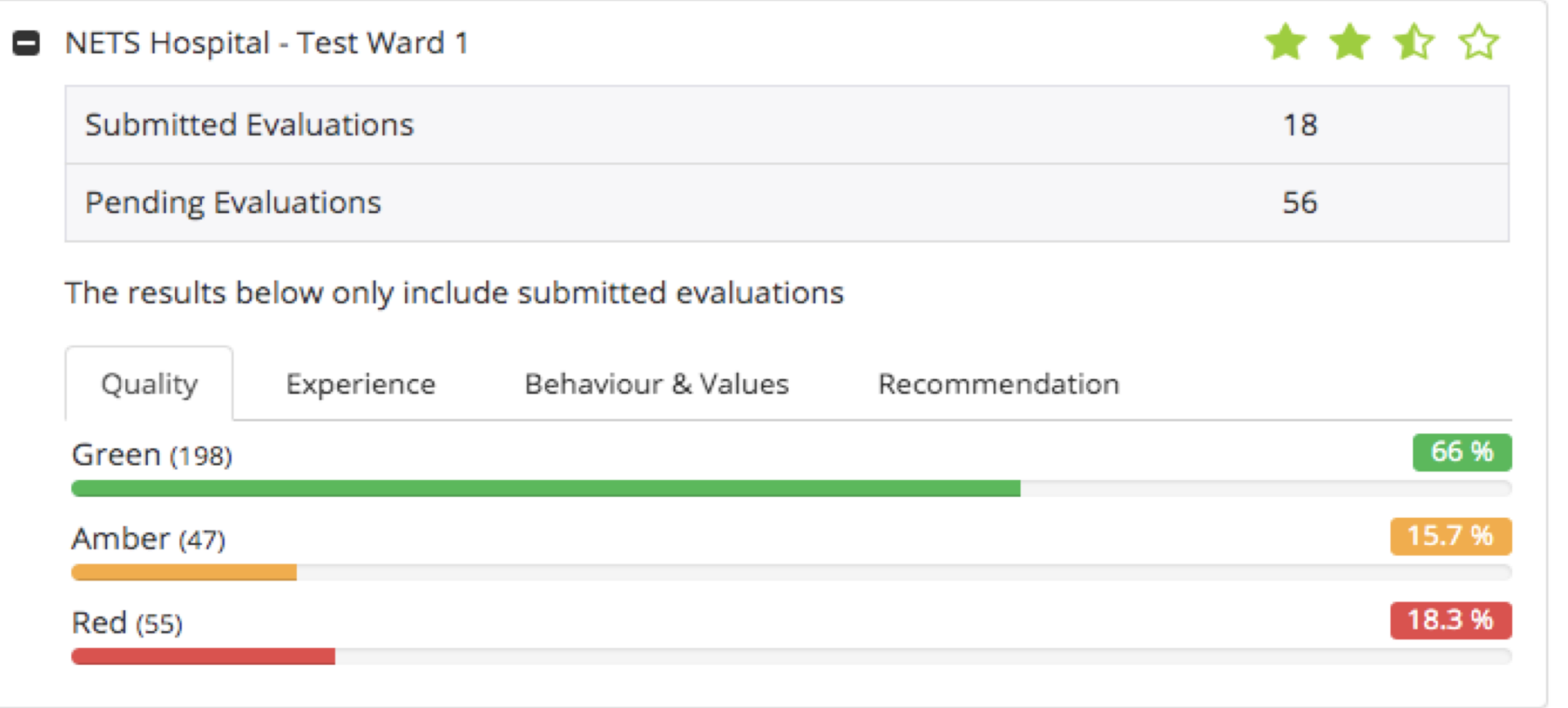

### **Step 4:**

• Selecting 'All Comments' provides further detail of student comments against each evaluation theme

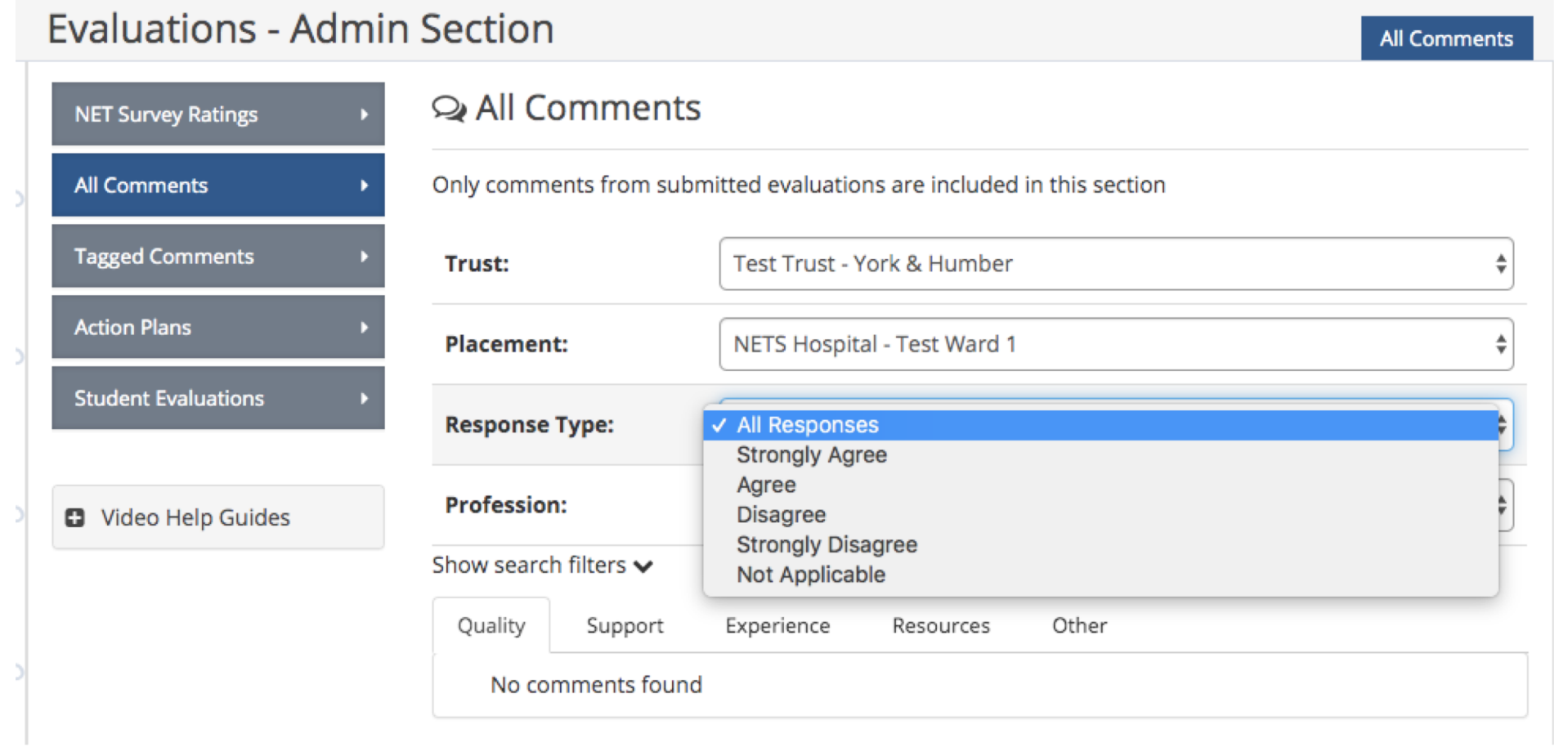

### **Step 5:**

• Selecting the 'tag comment' icon along side each comment allows you to tag a comment for inclusion within an action plan

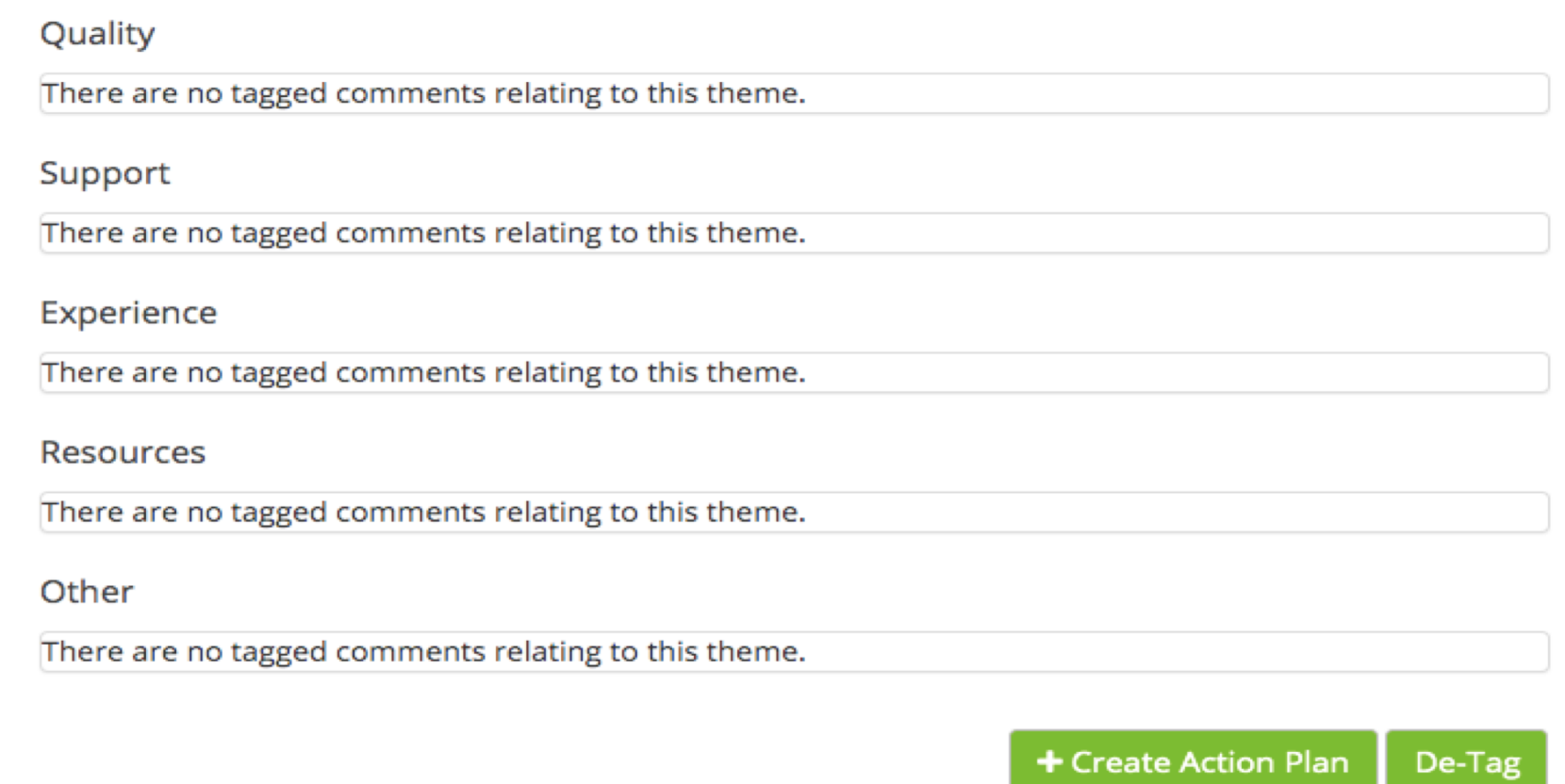

Title

Creating an action plan allows you to have an electronic audit trail of agreed mitigating action for any risks, concerns of negative comments provided by students following a placement cycle.

The online action plan page allows you to populate each field and assign specific actions to key partners, i.e. Academic leads, Placement Educators, Ward Manager

.

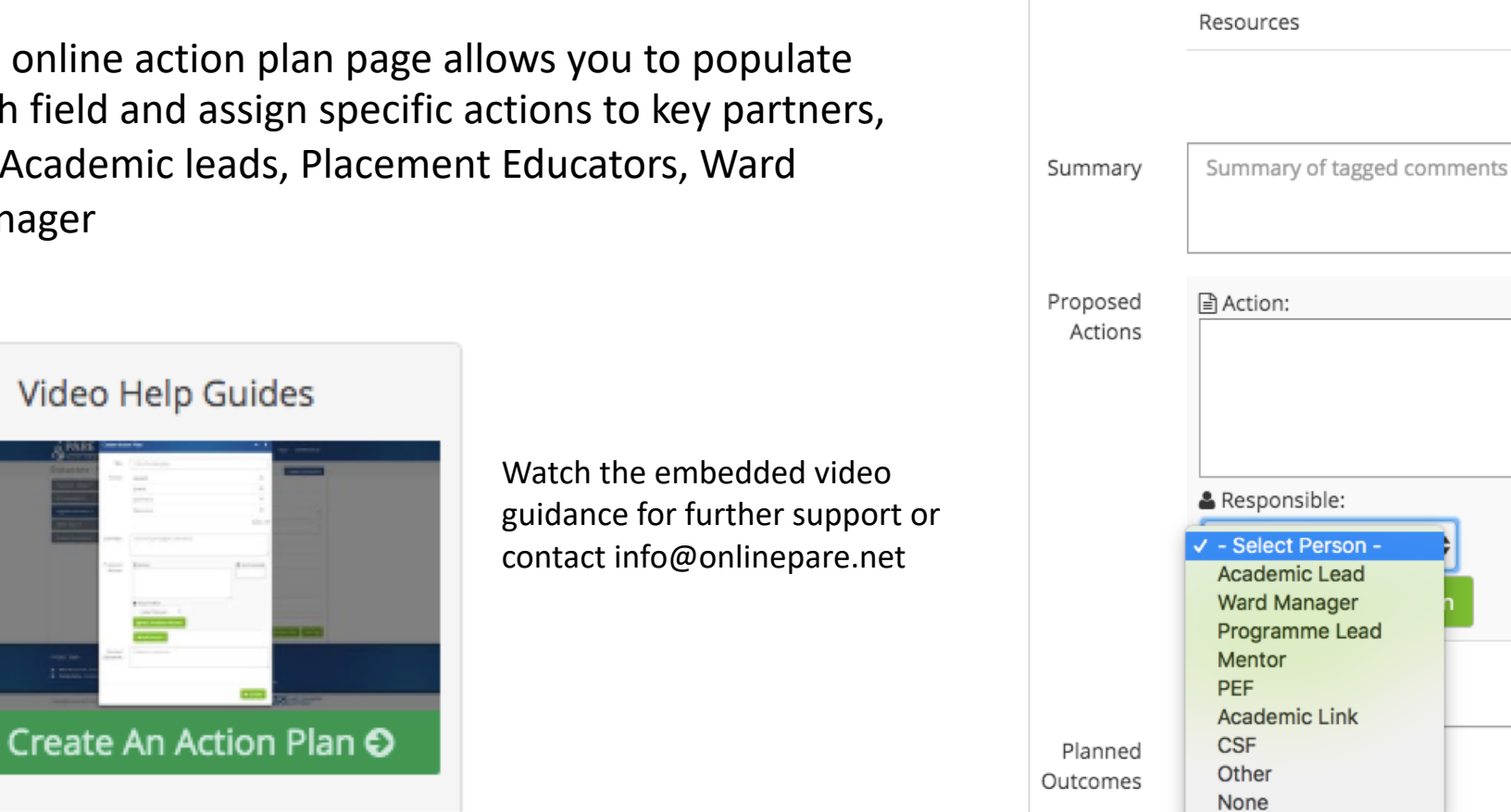

Title of action plan Theme Support  $\Box$ Quality  $\Box$ Experience  $\Box$  $\Box$ 

Select All

th Review Date:

### **Step 7:**

• The 'Student Evaluations' tab allows you to view a full list of all completed and submitted practice learning evaluations. Full online and PDF versions of completed practice learning evaluations are available

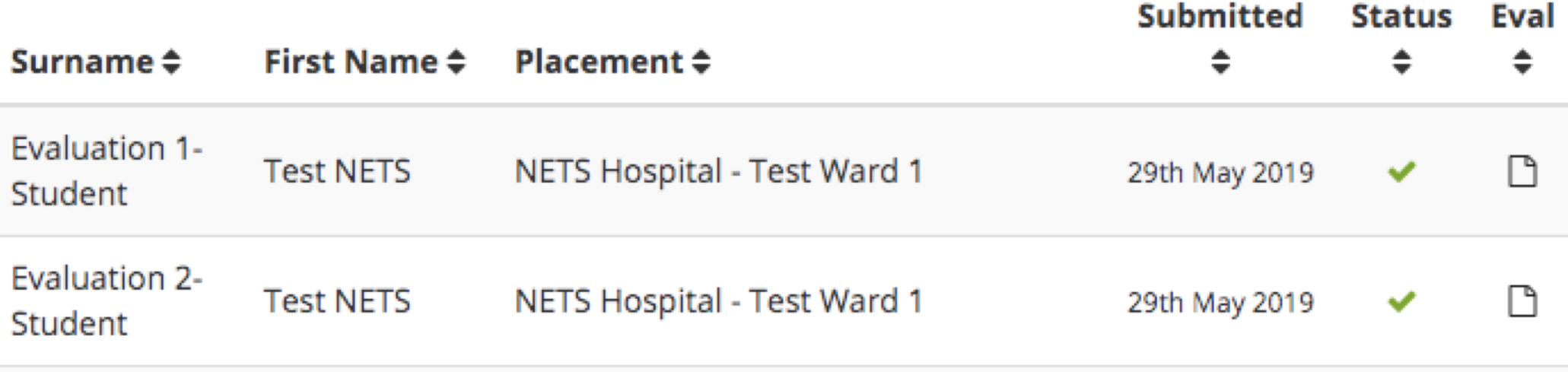

The placement audit module is located in the User Admin section of the PARE system and can be accessed via the 'Manage Placements' tab

Clicking on 'Manage Placements' will allow you to review the placement information dashboard which provides information regarding new/existing placement audits

> Click 'Create New Audit' to acces the placement audit fields

Manage

**Add Ne** 

Manage

Studen

Studen

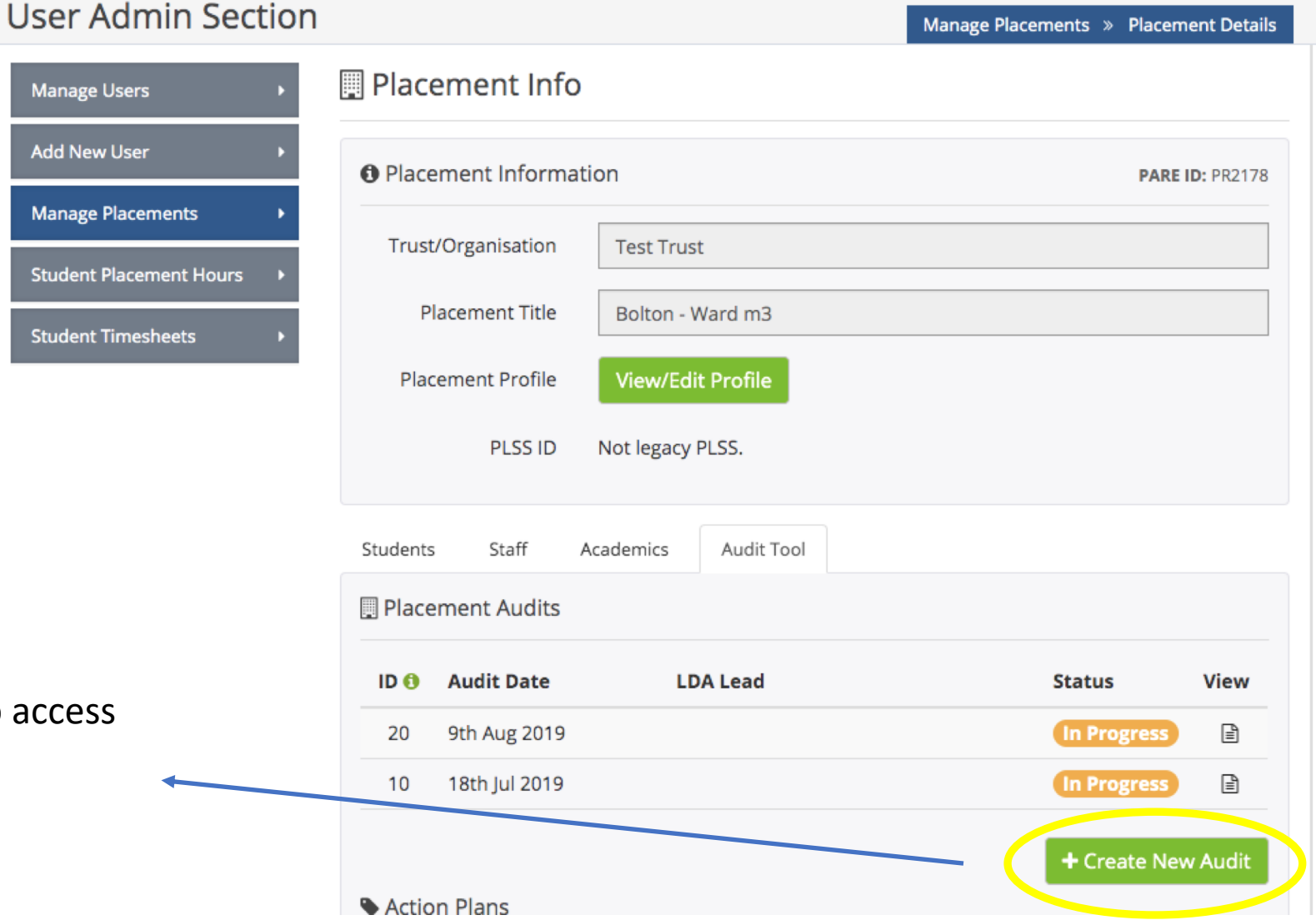

Audit Profile:

When creating a new audit, this section allows you populate the audit demographics, i.e. Audit date, lead contacts etc.

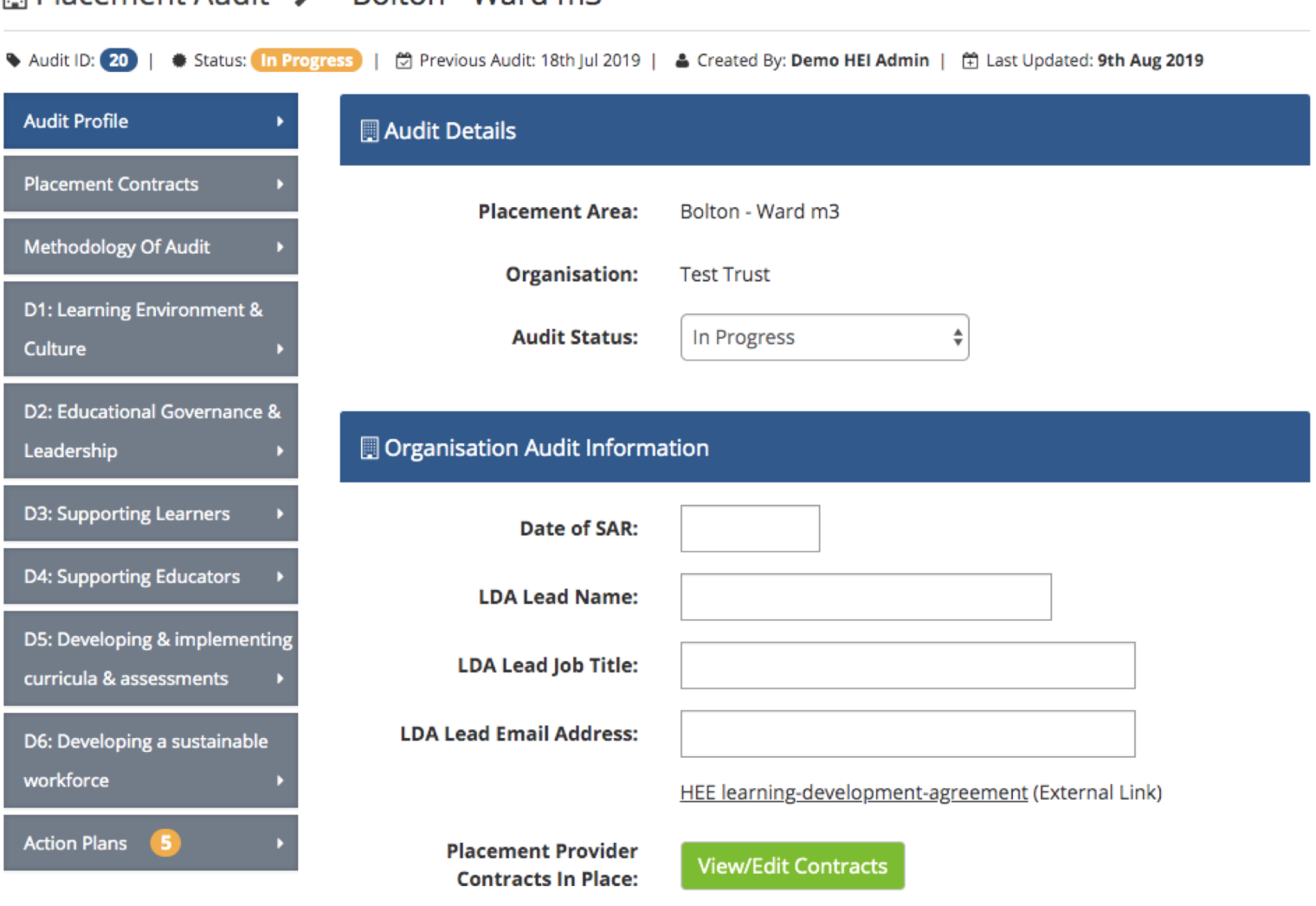

#### **Placement Audit > "Bolton - Ward m3"**

#### Placement Audit Domains

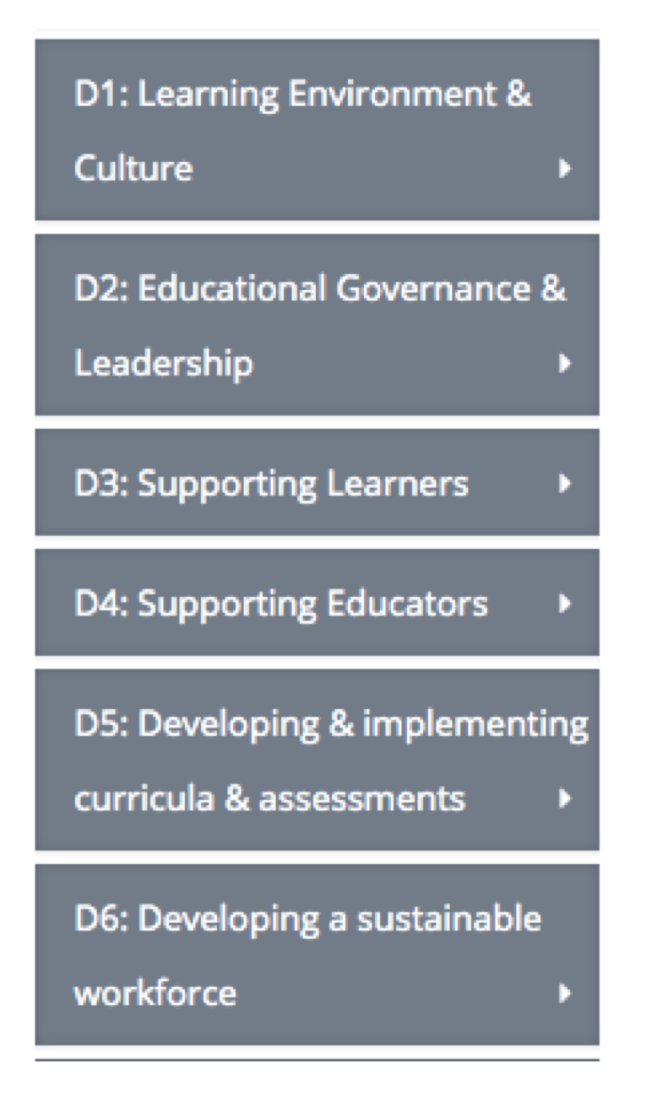

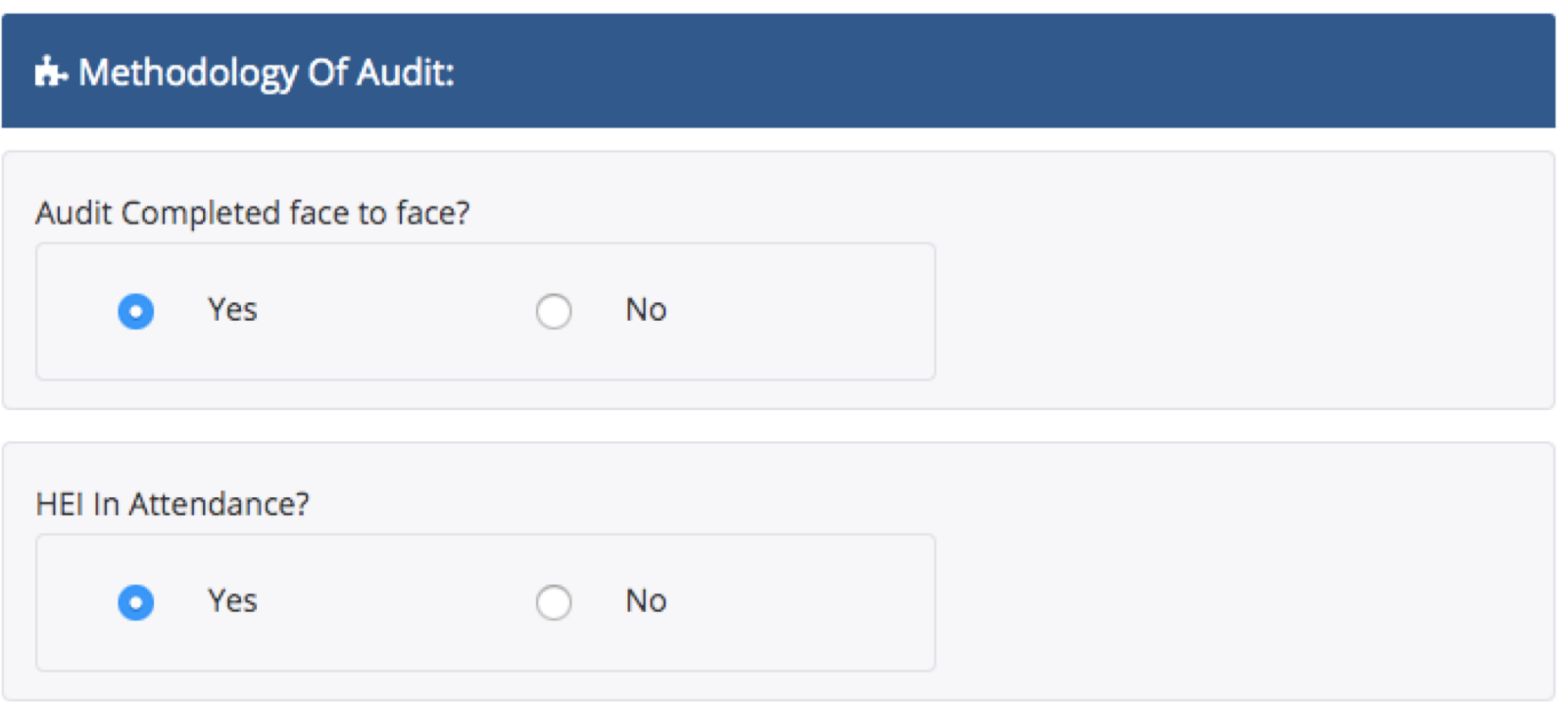

Complete the audit domain questions electronically

Review and monitor action plans created against placement audits.

This section allows you to identify the status of an action plan and which domains action plans refer to

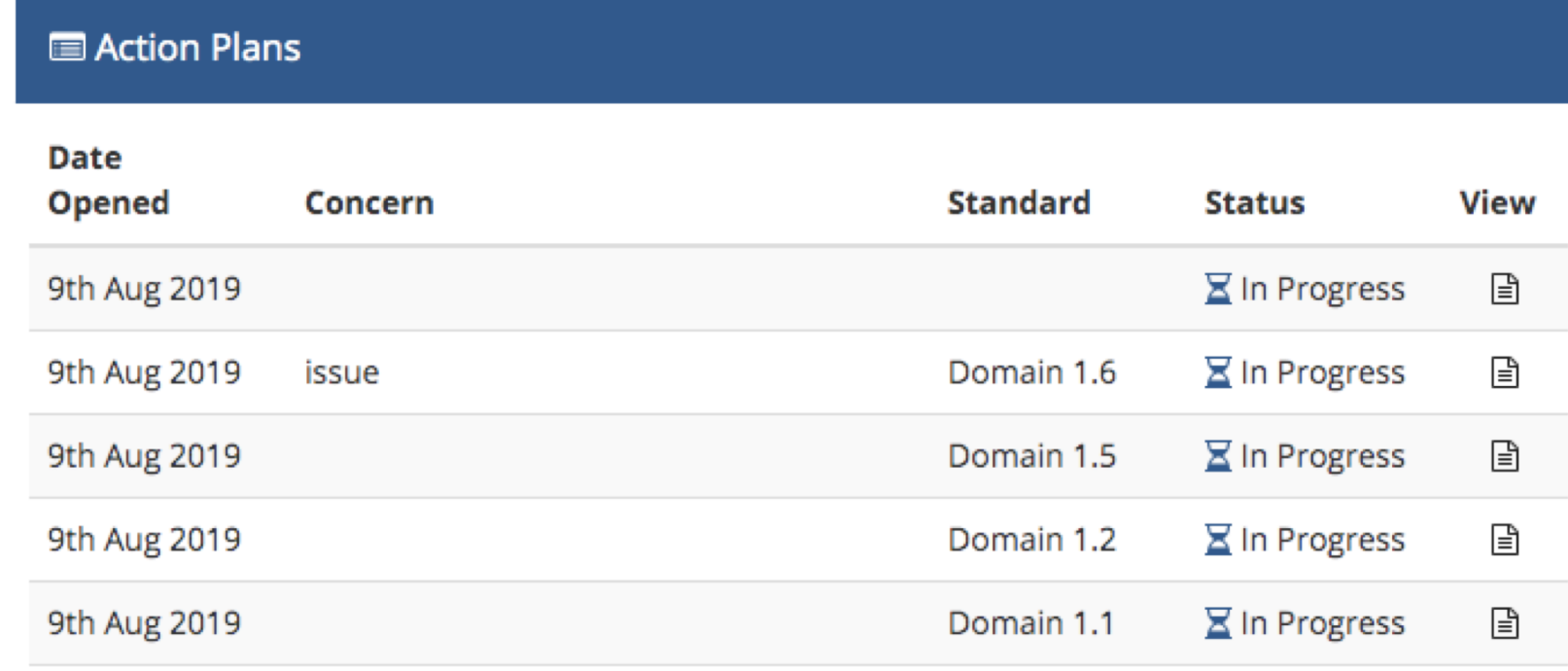

+ Create New Action Plan

#### Create Audit Action Plan

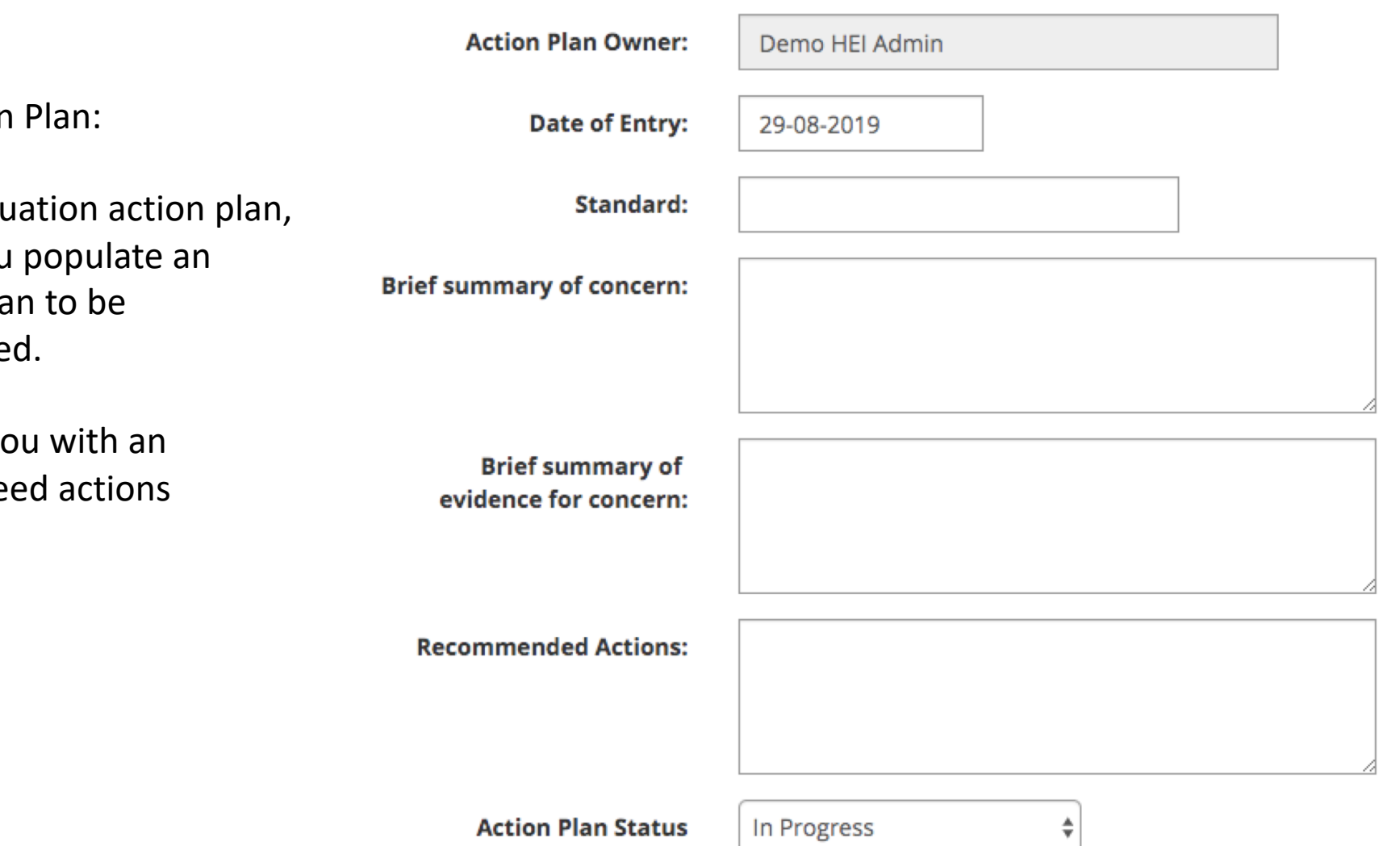

Placement Audit Action

Similar to the NET Evaluation this sections allows you audit with an action pla monitored and reviewe

This section provides you electronic audit of agre

### $\mathop{\bigcirc}$  Discussion

Use this section to discuss the action plan and any proposed changes.

Create online and live discussions between Service Provider and HEI staff via the audit discussion section

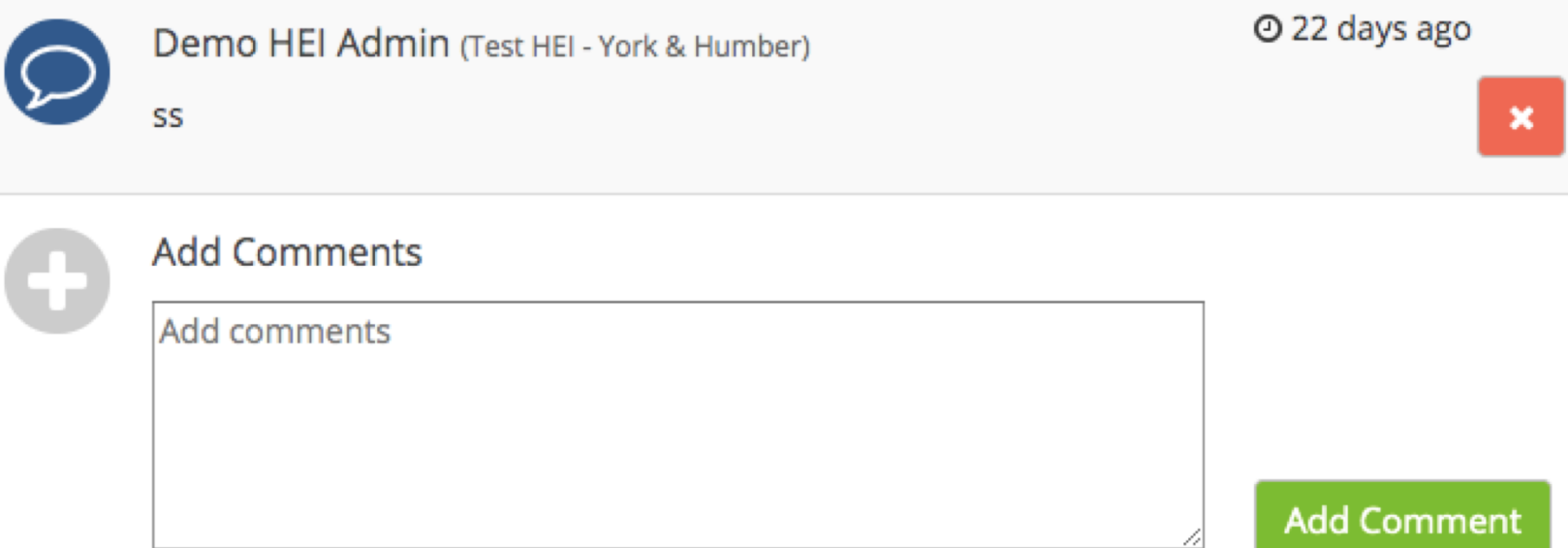

## **Placement Profiles & Educator Register**

#### **Edit Placement Profile**

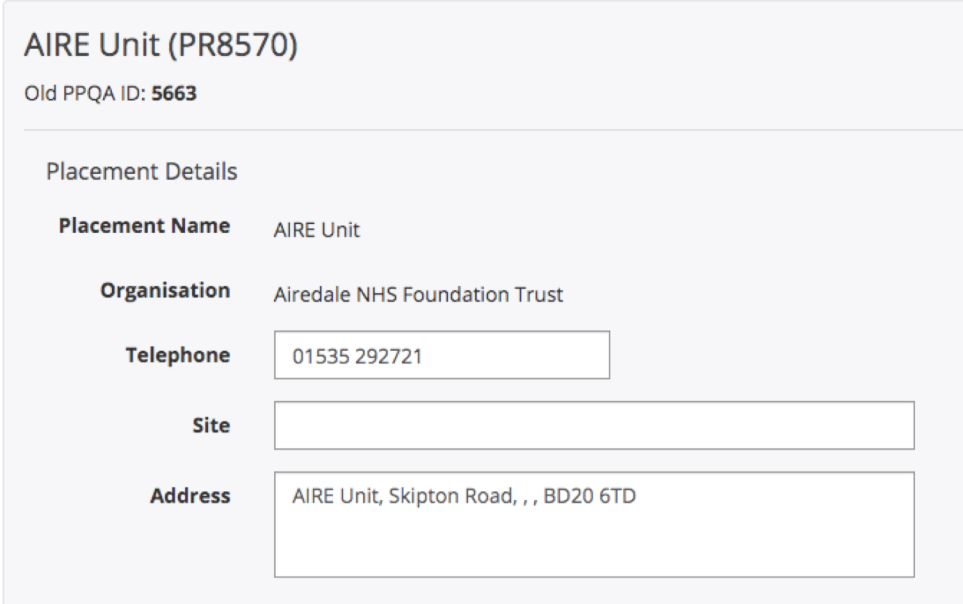

Review and edit the profile of each placement via the 'Manage Placement' section of your account

Review the status and registration of Academic staff for each placement and monitor the Educator Register to review the status of assigned Mentors

An additional 'Search Mentor' feature will be available post September 2019 to allow Placement Educators to search the system for specific Mentor details registered within their **Organisation** 

Academics Assigned To Placement Area

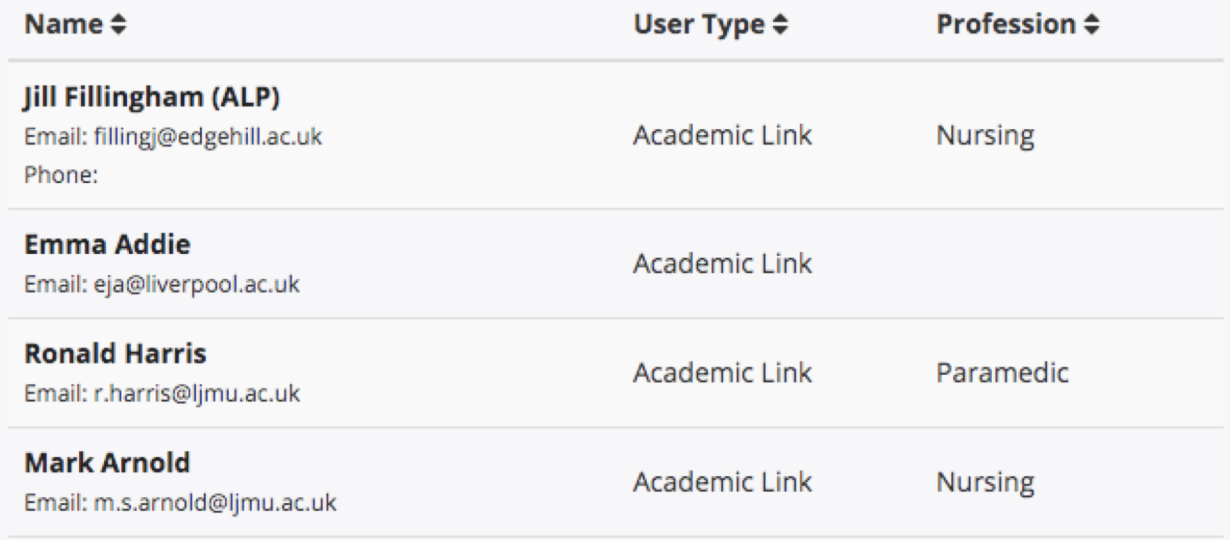